# **ADVANTECH**

# ASR-5300I Series Startup Manual

- • Only qualified service personnel should install and service this product to avoid injury.
- • Observe all ESD procedures during installation to avoid damaging the equipment.

## **Preparing Tools**

Unpack the equipment and ensure the following tools are available before installation.

**Note:** Refer to the Unpacking List for the exact items included in the package.

## **User-provided tools**

- Phillips screwdriver (medium size)
- Flat blade screwdriver (small size)
- • Anti-static wrist wrap

## **Accessory box contents**

- • Screws: M5, M6, #10-32, #6-32
- • Cables: Power cord x 2

## **Warnings Warnings Rackmount Installation**

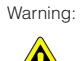

Warning: Considering the weight of the enclosure and installation requirements, do not install HDDs before rackmounting. Additionally, at least one other personnel should assist with the installation.

Two optional rackmounting kits are available. Refer to the installation instructions for the specific kit purchased.

## **Rack Mount Ear Kit**

## Contents

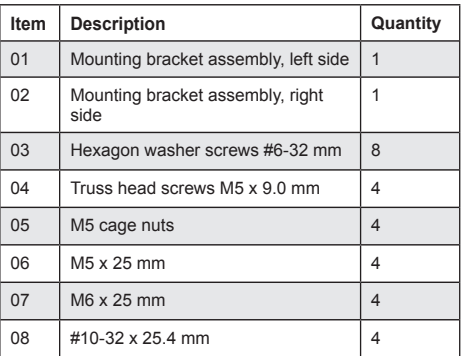

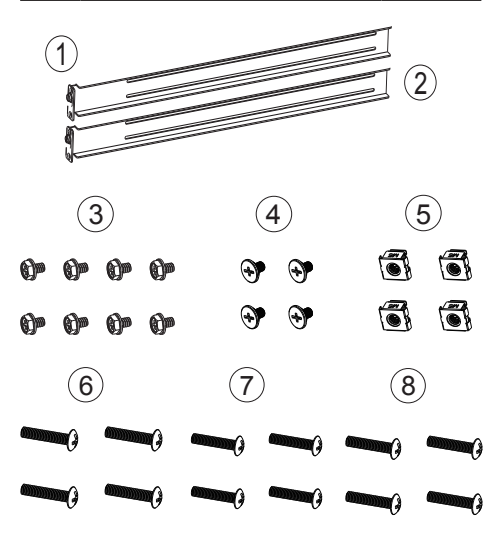

For more information about this or other Advantech products, please visit our website at

#### **http://www.advantech.com**

#### **http://www.advantech.com/eplatform**

For technical support and service, please visit our support website at

#### **http://support.advantech.com**

This manual is for the ASR-5300I Series.

Part No. 2001R53020 Printed in Taiwan

Installation:

1st Edition August 2015

## **Rackmount Installation (cont.)** Rackmount Installation (cont.)

#### 1. Determine the exact position that the enclosure will be installed on the rack post (front and rear).

2. Insert the cage nuts into the front rack post.

Positions for chassis / M5 cage nut

## Rear rack posts

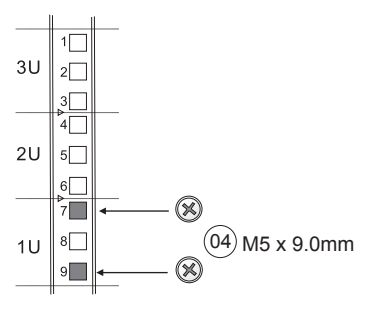

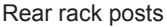

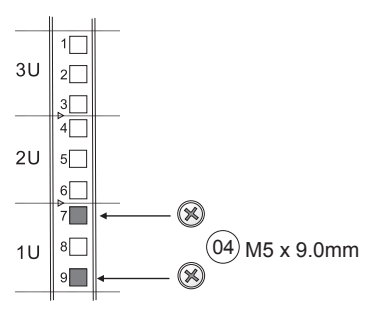

3. Attach the fixed rails to the rear posts and secure the rails in place using truss head screws.

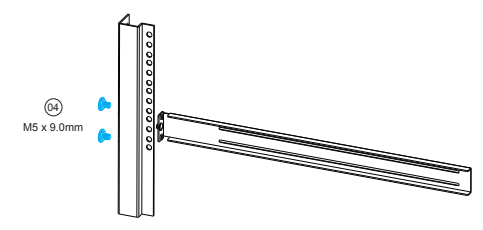

- 4. With one person holding the enclosure at the installation height, the other person can secure the enclosure in place using four M5 x 25 mm screws at the front and eight #6-32 screws on both sides (four on each side).
- **Note:** If the rack does not require M5 cage nuts and is equipped with screw threads, use the M6 or #10-32 screws for the front posts.

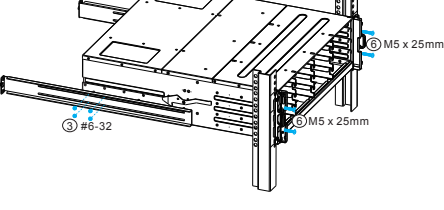

## **Slide Rail Kit**

### Contents

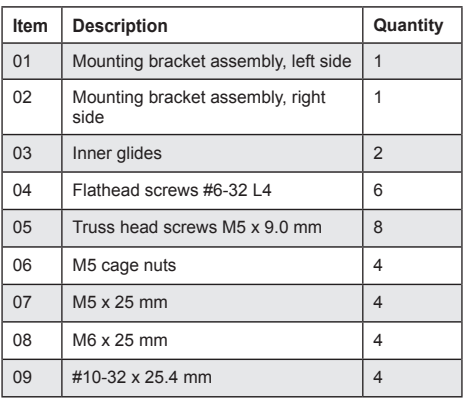

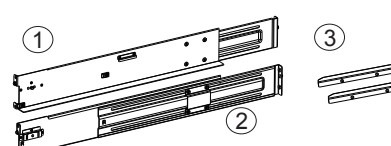

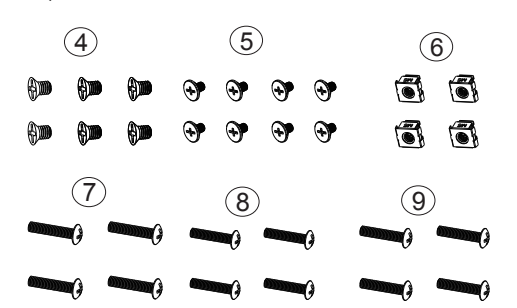

## **Rackmount Installation (cont.) HDD Installation**

- 1. Determine the exact position for the enclosure installation (front and rear rack posts).
- 2. Refer to the illustration below and insert cage nuts into the front rack post and truss head screws to secure the slide rail.

Positions for chassis / M5 cage nut - Please refer to the instructions for the Rack Mount Far Kit.

3. Adjust the length by loosening the four screws on the slide rail. Secure the slide rails to the front and rear posts using truss head screws. Tighten the four screws on the slide to fix the length.

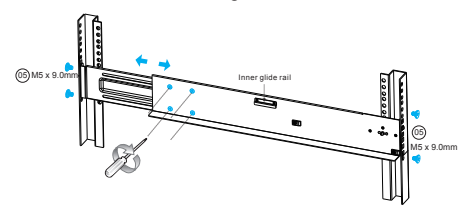

4. Attach the inner glides to both sides of the enclosure using flathead screws #6-32.

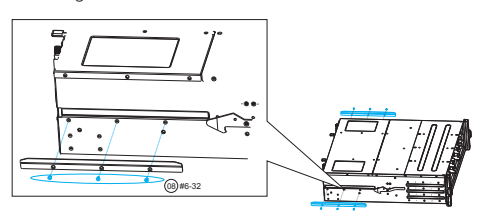

5. With assistance from another person, lift the enclosure onto the slide rail. Ensure the inner glides on both sides of the enclosure meet the inner glide rail. Secure the enclosure at the front using M5 or M6 screws.

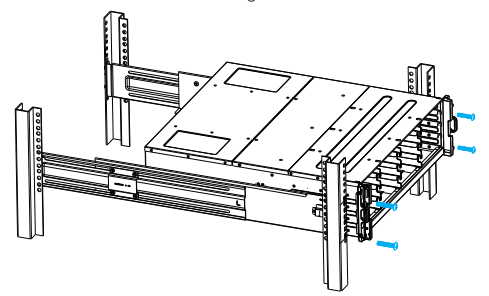

## **Small form factor HDD (2.5")**

#### Removing the HDD tray

1. Press the release button to open the bezel and gently pull the hard drive tray out of the enclosure.

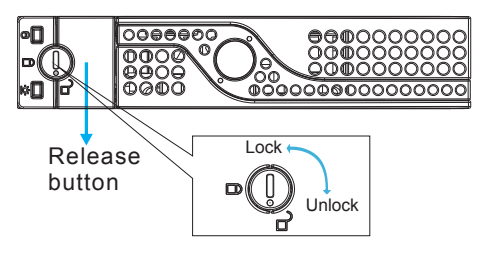

### Attaching the HDD

- 1. Place the hard drive into the drive tray. The interface connector should face the open side of the tray, with the label of the hard drive facing upwards.
- 2. Secure the HDD to the tray using the screw positions shown below.

**2.5** inch SAS HDD (without MUX)

2.5 inch SATA HDD (with MUX)

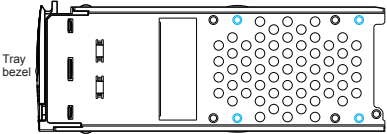

## **Standard form factor HDD (3.5")**

### Removing the HDD tray

1. Press the release button to open the bezel and gently pull the HDD tray out of the enclosure.

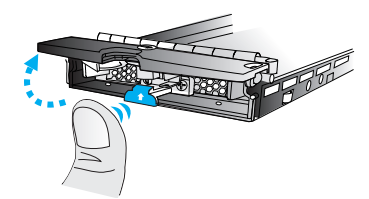

## **HDD Installation (cont.)**

### Attaching the HDD

1. The interface connector should face the open side of the tray, and the label side should face upwards.

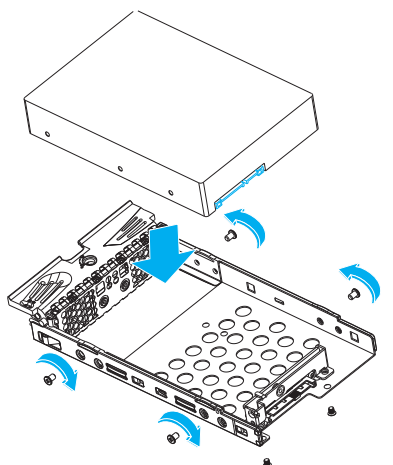

2. Secure the drive using four of the supplied screws. A. 3.5" SAS HDD

3.5" SATA HDD in single-controller systems

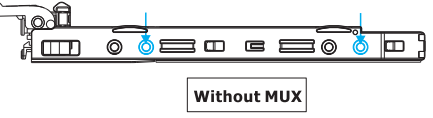

B. 3.5" SAS HDD

3.5" SATA HDD in single-controller systems

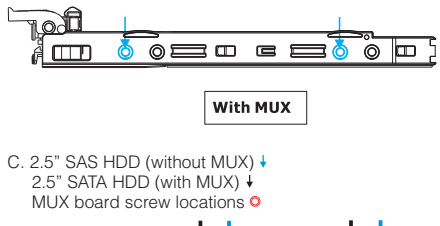

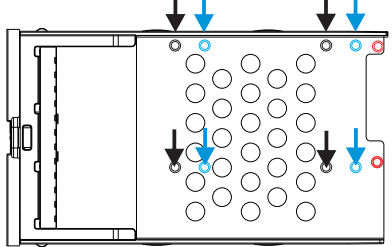

## **HDD Installation (cont.)**

## **Inserting and securing the HDD tray**

1. Insert the HDD tray into the enclosure with the tray bezel open.

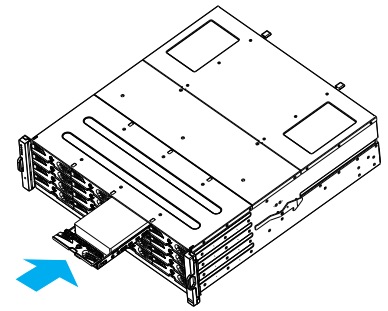

2. Close the bezel. Using a small flat-head screwdriver, turn the bezel lock to the lock position.

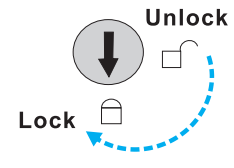

## **JBOD Connections**

**Note:** RAID systems are assigned an ID of "0" by default.

2U RAID systems connect only to 2U JBODs. 3U RAID systems connect only to 3U JBODs. For mixed form factor expansion connections, please refer to the appropriate QIG / manual.

## **Setting JBOD IDs**

Use a small flat-head screwdriver to set the JBOD enclosure ID(s). Each JBOD must be allocated a different ID number.

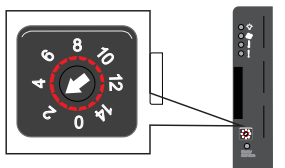

## **Making connections**

Connect the cables between the RAID system and JBOD(s).

#### Dual controller models

- RAID system top SAS exp. 1st JBOD top SAS-IN
- 1st JBOD top SAS-OUT 2nd JBOD top SAS-IN
- 1st JBOD bottom SAS-IN port 2nd JBOD bottom SAS- $\bigcap$ IT
- RAID system bottom SAS exp. last JBOD bottom SAS-IN

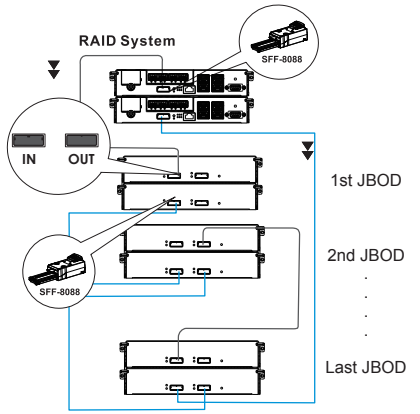

## **JBOD Connections (cont.)**

#### Single controller models

- RAID system SAS exp. -1st JBOD SAS-IN
- 1st JBOD SAS-OUT 2nd JBOD SAS-IN

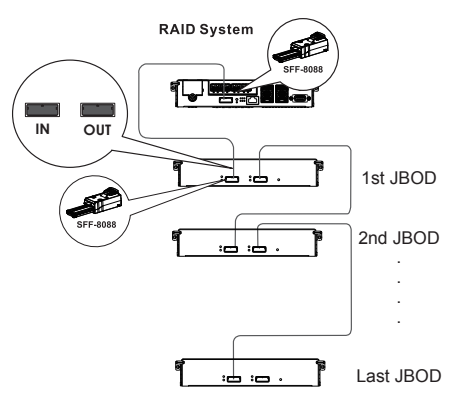

**Note:** To ensure redundancy, a dual controller SAS expander must be connected to both ends of daisy-chained JBODs (e.g., the first and last  $JRODS$ 

## **Making Host Connections**

The following diagrams illustrate the recommended connections between the RAID system, switches, and hosts.

For more information, refer to the hardware manual provided on the product CD-ROM.

**Note:** Host link cables are not included in the product package.

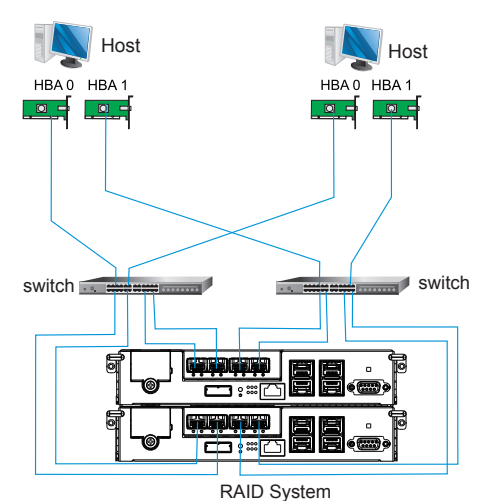

## **Connecting power cords**

Connect the power cords to the power sockets (in blue) of both PSUs.

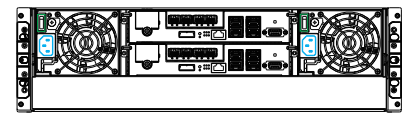

## **Powering up the equipment**

- Power up the JBODs (if applicable) by pressing the power switches on the rear panel.
- 2. Power up the RAID system by pressing both power switches (above in green) on the rear panel.
- 3. Power up the application servers.

## **Verifying the status LEDs (front of enclosure)**

Observe the front of the enclosure. If the LED indicators show a different status than that described below, or if an alarm is audible, contact customer support.

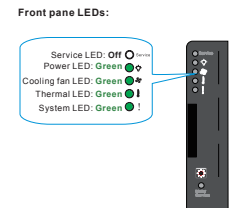

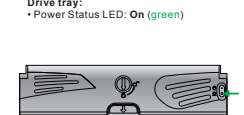

## **Verifying the status LEDs (rear of enclosure)**

Observe the rear of the enclosure. If the LED indicators show a different status than that described below, or if an alarm is audible, contact customer support.

#### Controller LEDs

- 1. Ctrl Status LED: On (green)
- 2. C\_Dirty LED: Off
- 3. Temp LED: Off
- 4. CBM Status LED: On (green) or Off
- 5. Hst Bsy LED: On (green)
- 6. Drv Bsy LED: On (green)

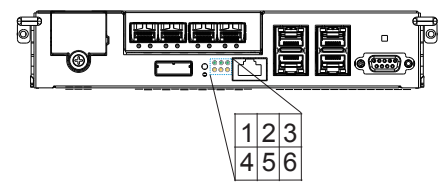

#### PSU LED

- PSU LED: On (green) PSU LED PSU LED Ē
- *6 ASR-5300I Series Startup Manual*

## **Powering Up Connecting to Management Interfaces**

## **Overview of management interfaces**

The RAID system can be managed and monitored using three types of interfaces.

Refer to the sample figures below regarding controller host ports and management interfaces.

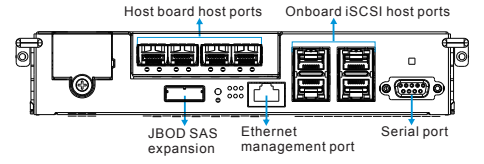

- Host PC (in-band connection): Users can access the RAID system from the host servers via the host links.
- • Ethernet management port (out-of-band connection): Users can access the RAID system remotely using a computer connected to an Ethernet cable. Users must obtain the IP address and static IP address, or DHCP, from the network administrator. If neither are available, use the default address < 10.10.1.1>.

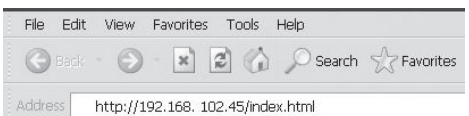

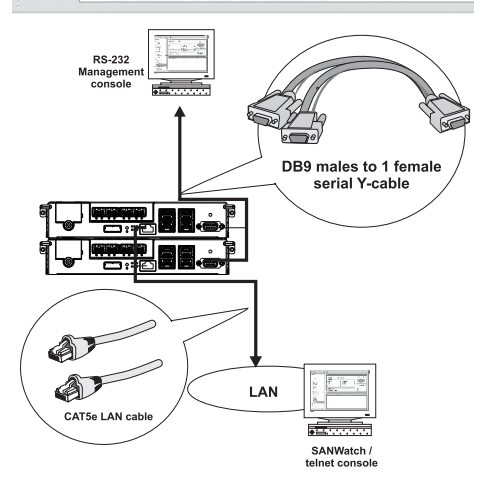

• Serial port: Users can access the RAID system on a directly connected computer through the RS-232C port. (The serial cable is provided as an accessory for dualcontroller models. For single-controller models, the serial cable must be supplied by the user.)

### Serial port setting

Baud rate: 38400 Data bit: 8 bit Parity: none Stop bit: 1 Flow control: hardware

## **Connecting to Management Interfaces (cont.)**

## **Accessing management tools**

Users can control the RAID system via the firmware menu (through the RS-232C interface) or using SANWatch GUI software (through the Ethernet or host PC interface).

For more tools and details, please refer to the manuals provided on the CD-ROM.

#### Firmware menu

- 1. Connect a computer to the RAID system using an RS-232C cable.
- 2. Open a terminal emulation software such as VT-100 on the computer.
- 3. Configure the serial port according to the instructions provided in the previous section and connect to the RAID system. The main firmware menu should appear.
- 4. Use the cursor keys to select the menu.

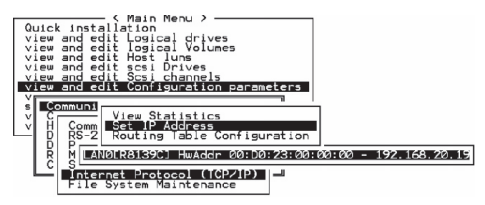

#### **SANWatch**

- 1. Connect the RAID system to a remote computer through the Ethernet port or to a host PC via host links.
- 2. Install the SANWatch software suite included on the CD-ROM to the computer.
- 3. Install EonPath (multi-pathing driver) on servers with fault-tolerant data links.
- 4. On SANWatch, select the RAID system from the Connection View.
- 5. Access the Task options and click on the License Information item to generate a License Application File.
- 6. Activate software features using the license information and continue operating SANWatch.
- **Note:** The functions and settings available differ for each tool. For additional details, please consult the appropriate manual.